# **ERP SİSTEMİ KULLANIM KILAVUZU**

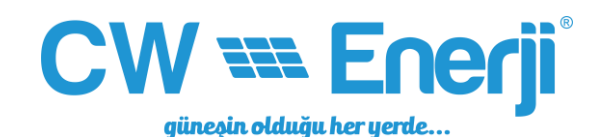

KILAVUZU SIDOO KU

KULLANIM [b2b.timo-tech.com](https://erp.cw-enerji.com/)

# CW == Enerji

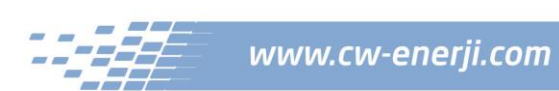

# **İçindekiler**

- **1. Sipariş sistemine nasıl giriş yapabilirim?**
- **2. Yeni bir sipariş nasıl oluşturabilirim?**
- **3. Siparişlerimi nereden görebilirim?**
- **4. Hesap hareketlerimi nereden görebilirim?**
- **5. Nasıl online ödeme yapabilirim?**
- **6. Hesap bakiyemi nereden öğrenebilirim?**
- **7. Nasıl alt bayi oluşturabilirim?**
- **8. İndirme Merkezi**
- **9. Dokümanlar**
- **10. MTS**

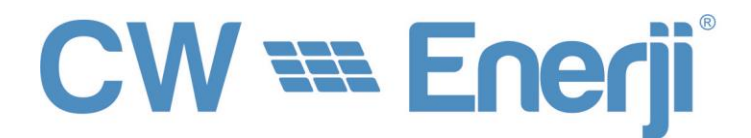

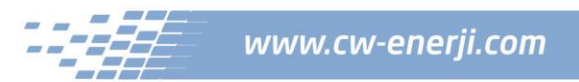

### **1. Sipariş sistemine nasıl giriş yapabilirim?**

### **Giriş Ekranı**

Mail adreslerinize iletilen butona tıklayarak şifre belirleme sayfasına ulaşabilirsiniz. Sonrasında şifrenizi belirleyip sisteme mail adresiniz ile birlikte giriş yapabilirsiniz.

### **Giriş Linki:** <https://erp.cw-enerji.com/#login>

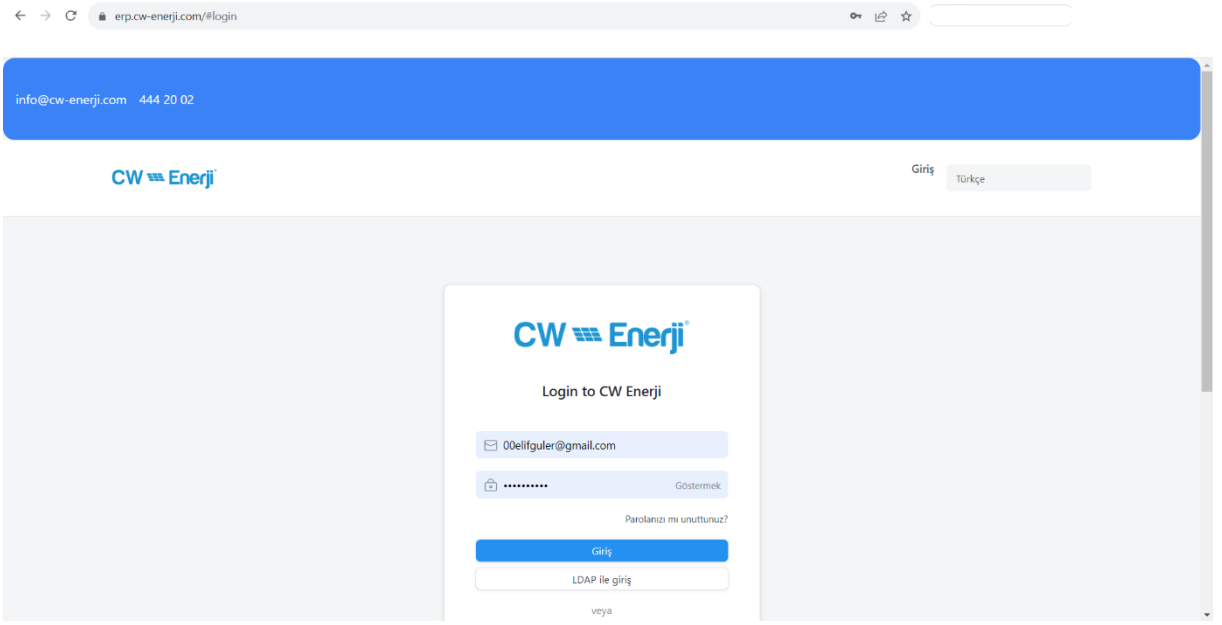

### **ERP Sistemi Ana Sayfa**

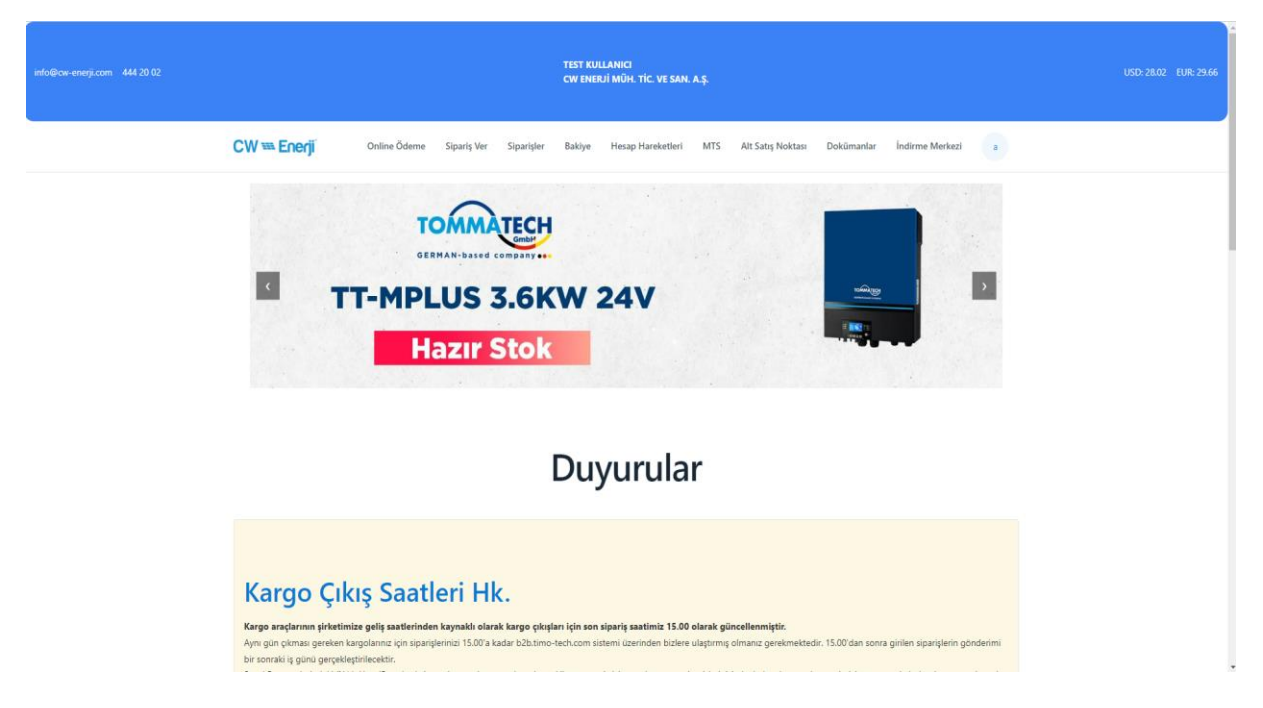

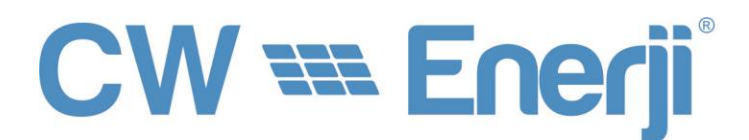

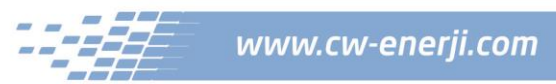

### **2. Yeni bir sipariş nasıl oluşturabilirim?**

"Sipariş Ver" butonuna tıklayarak sipariş vereceğiniz ürün sayfasına geçiş yapabilirsiniz. Ürün kodu veya ürün adı ile arama yapabilir ve aradığınız ürünü bulabilirsiniz. Kategoriler başlığı altında ürün kategorileri yer almaktadır. Ürün kategorilerine göre de ürünleri görüntüleyebiliriz.

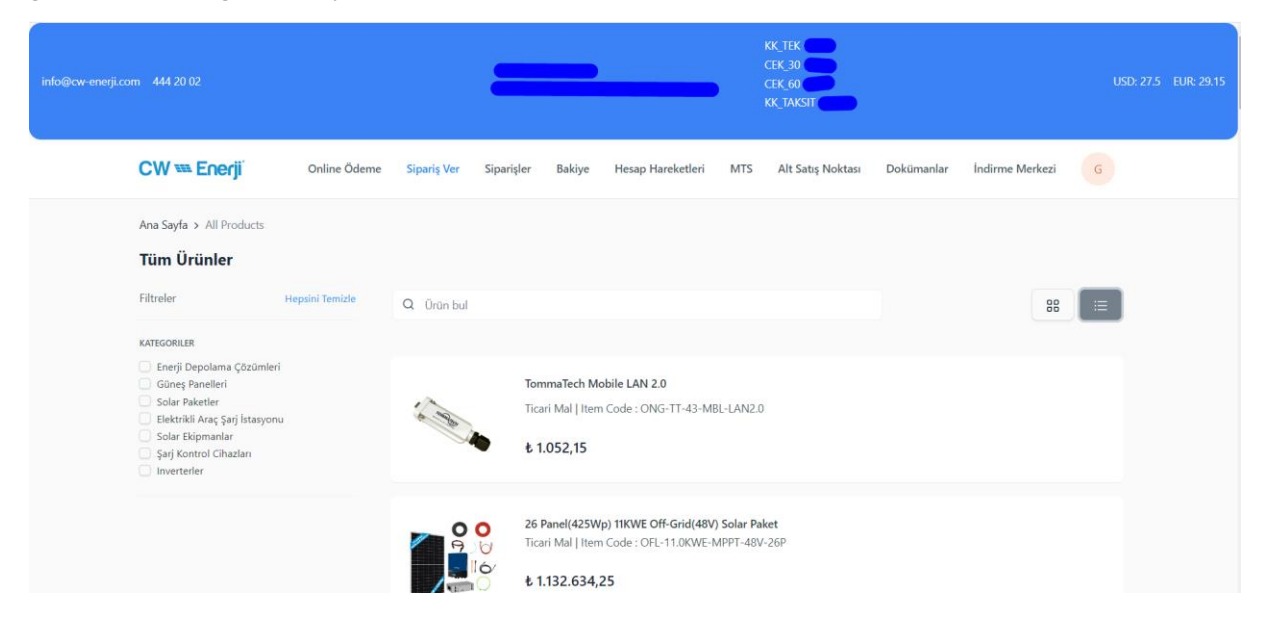

#### **2. Adım**

**TEKLİFE EKLE** butonu ile sepete eklemek istediğiniz ürünü sepete ekleyebilirsiniz.

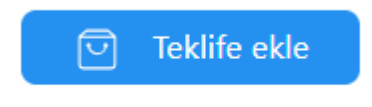

#### **3.Adım**

Eklediğiniz ürünlere yukarıdaki menü alanında yer alan sepet ikonundan ulaşabilirsiniz.

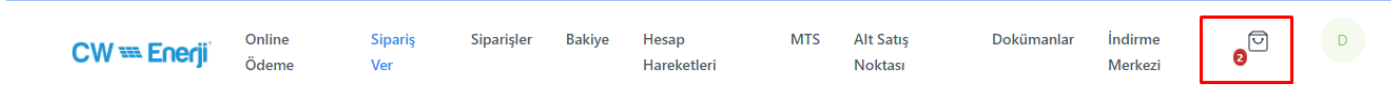

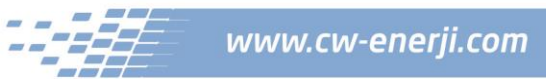

#### **4.Adım**

Sepetteki ürünlerinizi artı ve eksi seçeneklerini işaretleyerek arttırabilir veya azaltabilirsiniz. Çarpı butonuna tıklayarak ürünü sepetten çıkarabilirsiniz. "Alışverişe Devam Et" ile alışverişe devam edebilirsiniz. "Eski Teklifler" seçeneği ile Taleplerinizi görebilirsiniz.

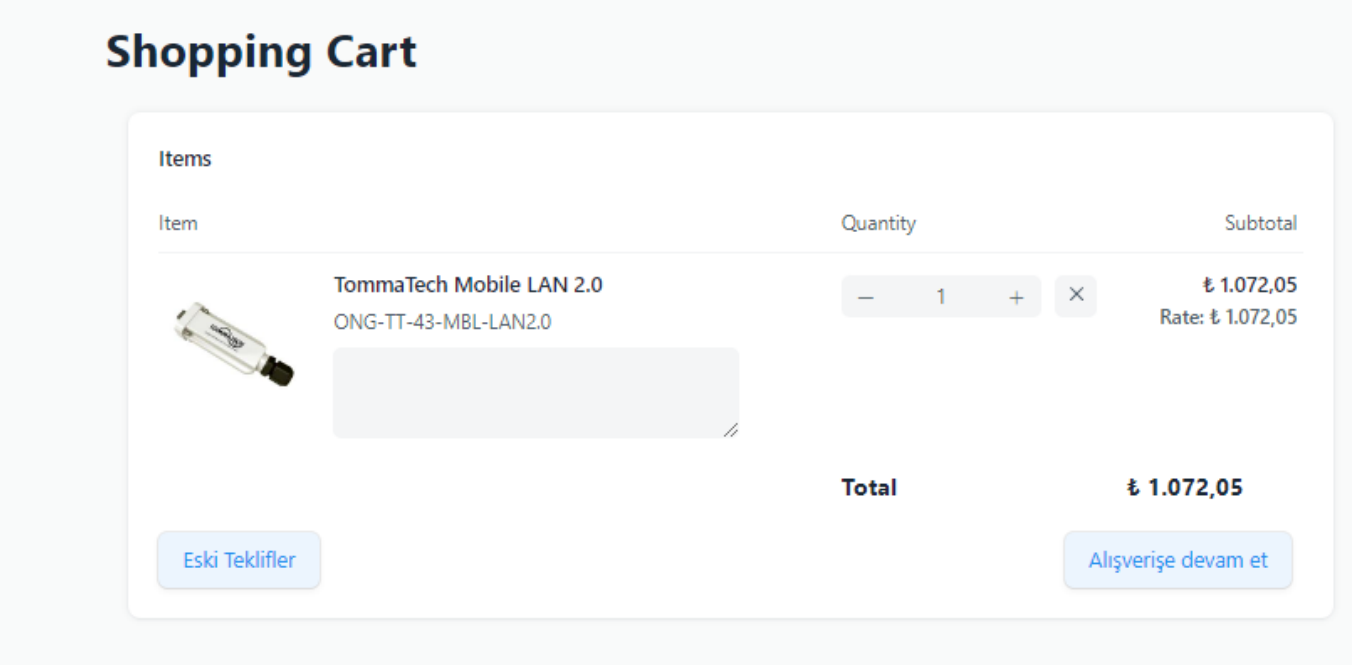

#### **5.Adım**

Ürünü sepete ekledikten sonra genel toplam altında yer alan teklif iste butonuna tıklamanız gerekmektedir. Adres değişikligini ve yeni bir adres ekleme işlemini bu kısımdan yapabilirsiniz.

# CW == Enerji

Ý

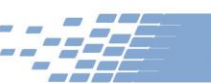

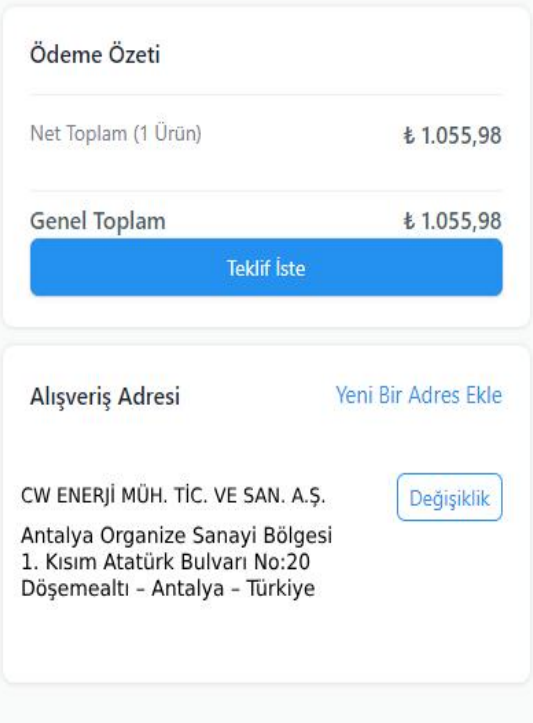

Teklif İste butonuna tıkladığımızda açılan pencereden Ödeme Planımızı ve Gönderim Türünü seçmeniz gerekmektedir. Seçimleri yaptıktan sonra Teklif İste butonuna tıklamanız gerekmektedir.

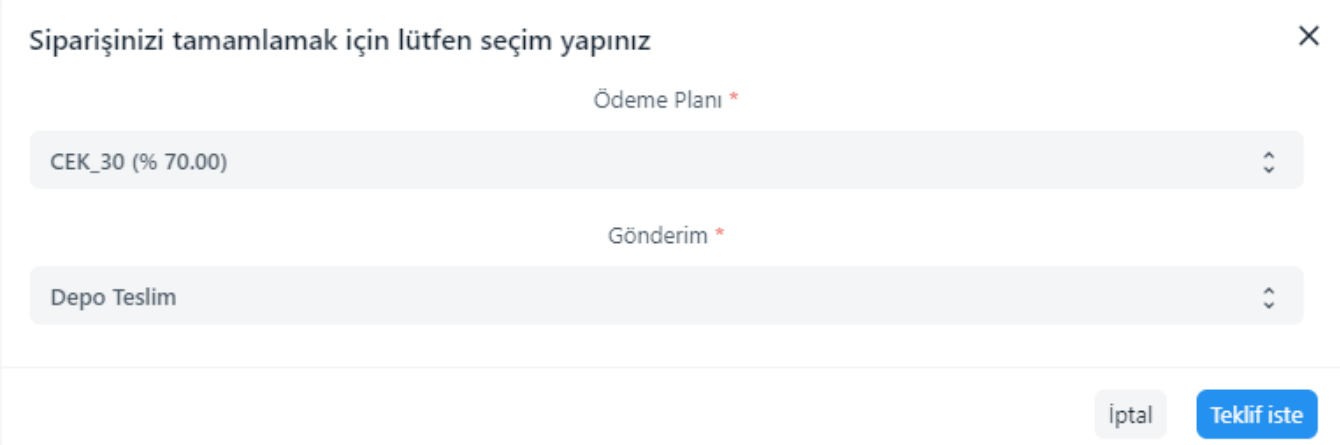

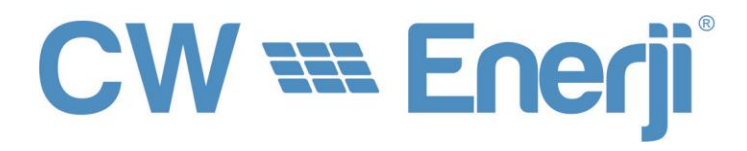

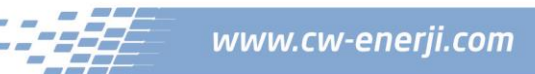

#### Sonrasında talebiniz oluşturulmuş olacaktır.

Talepler >  $QTN-00189$ 

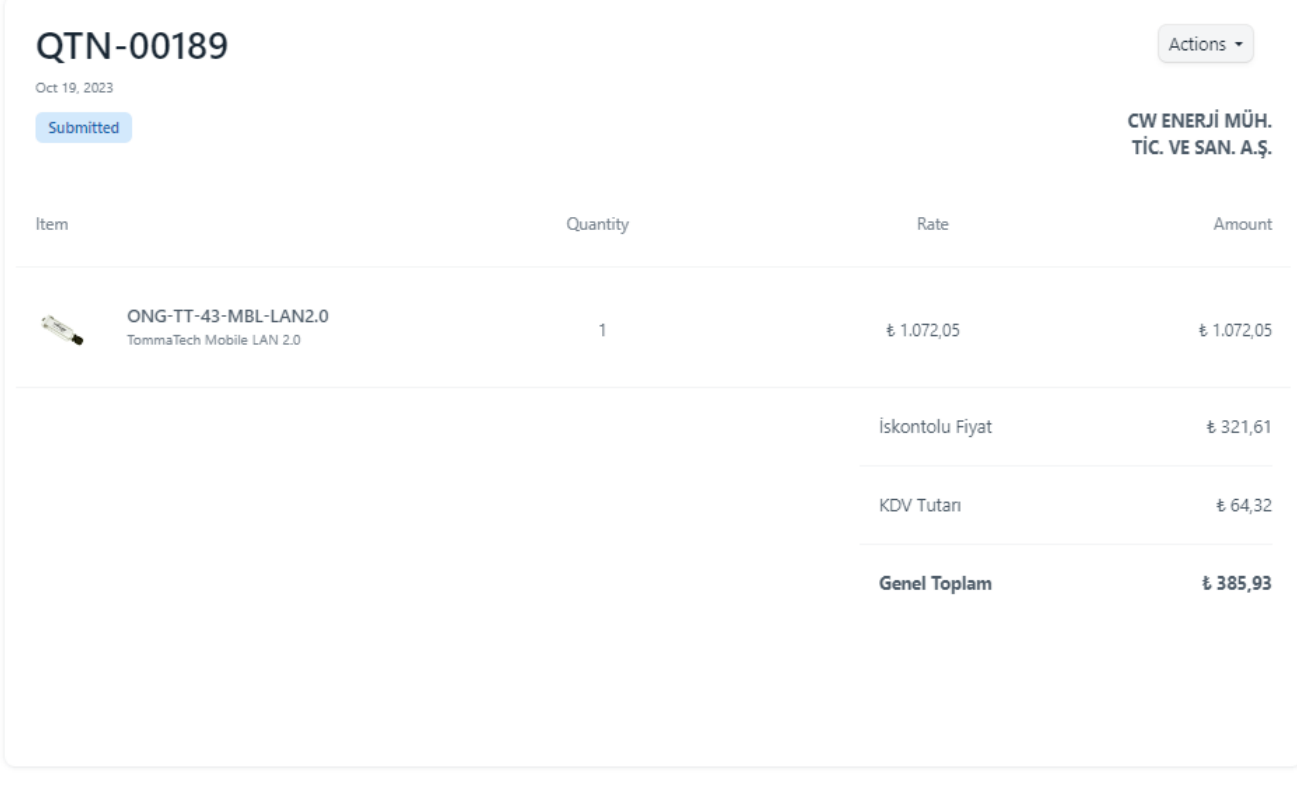

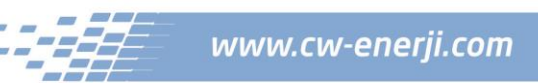

Sonrasında talebiniz Satış Temsilciniz tarafından onaylanacak olup, Sağ üstteki sepet ekranının yanında yer alan cari ikonuna tıklanıldığında "Hesabım" Sayfasında bekleyen sipariş taleplerinizi, onaylanan siparişlerinizi, faturalarınızı teslimat adreslerinizi ve gönderileri görüntüleyebilir, profilinizi düzenleyebilirsiniz.

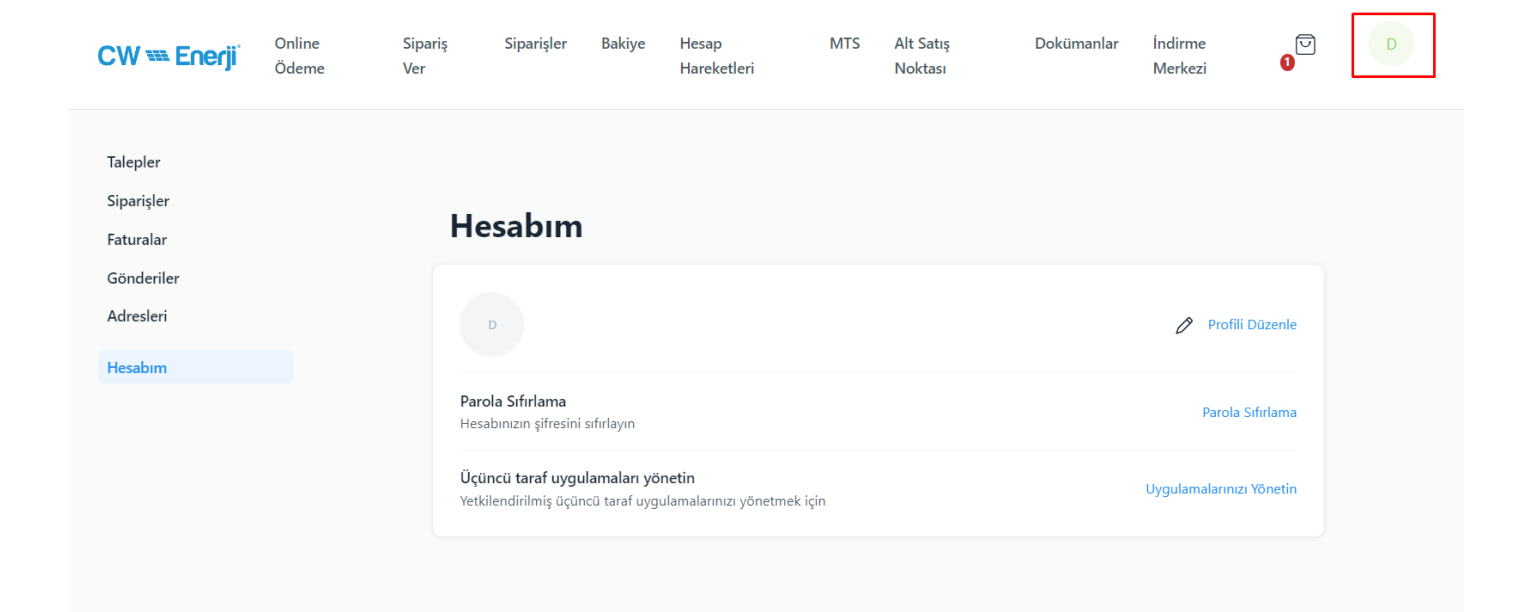

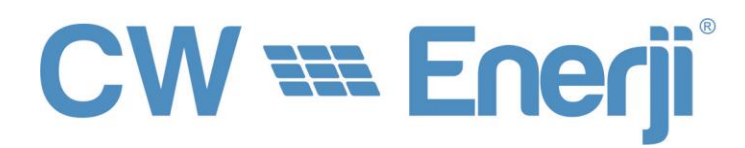

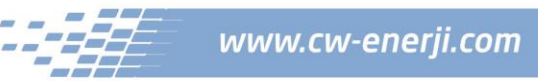

### **3. Siparişlerimi nereden görebilirim?**

Menüde yer alan Siparişler sekmesine tıklayarak Satış Siparişlerinizi görüntüleyebilirsiniz.

### Satış Siparişleri

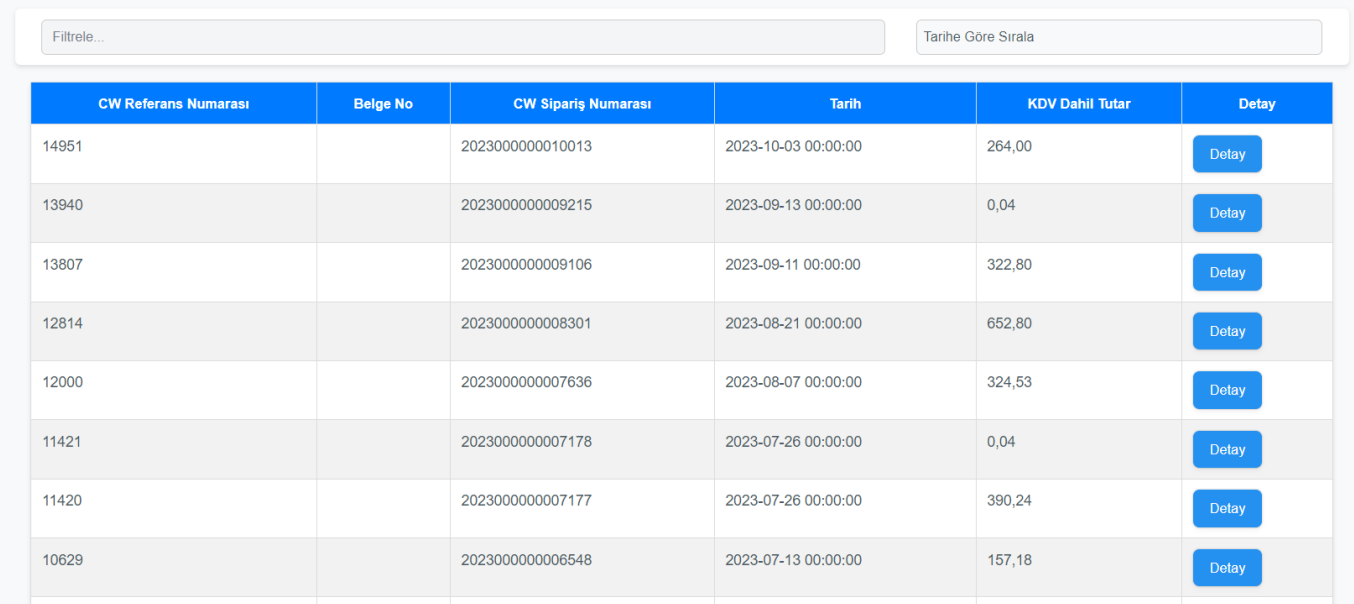

Siparişlerinizi incelemek için detay bilgilere erişebilirsiniz. Siparişlerinizin tüm detaylarını görebilirsiniz.

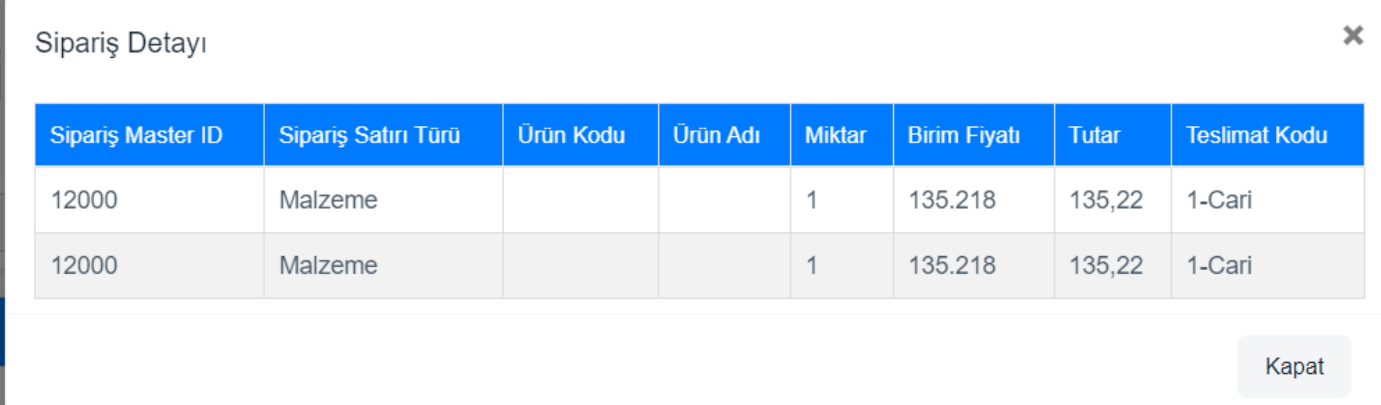

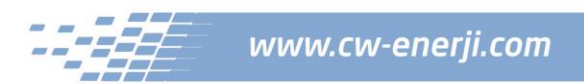

### **4. Hesap Hareketlerimi nereden görebilirim?**

Menüde yer alan Hesap Hareketleri sekmesine tıklayarak Hesap Hareketlerinizi görüntüleyebilirsiniz.

## Hesap Hareketleri

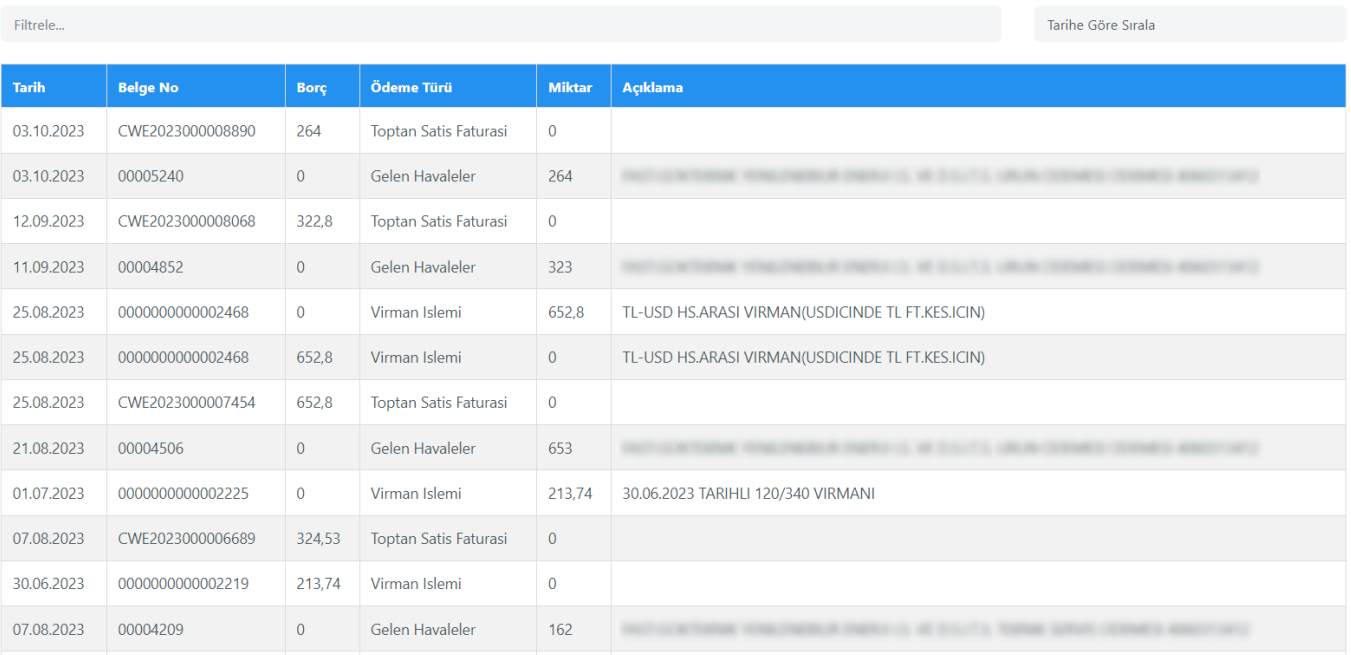

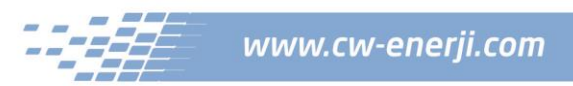

### **5. Nasıl online ödeme yapabilirim?**

Online Ödeme sayfasına gelerek ödemek istediğiniz tutarı ve banka taksit seçeneklerini seçerek ödemenizi gerçekleştirebilirsiniz. Seçim yapıktan sonra banka ve taksit seçenekleri butonunun altında banka ve taksit tutarını görüntüleyebilirsiniz.

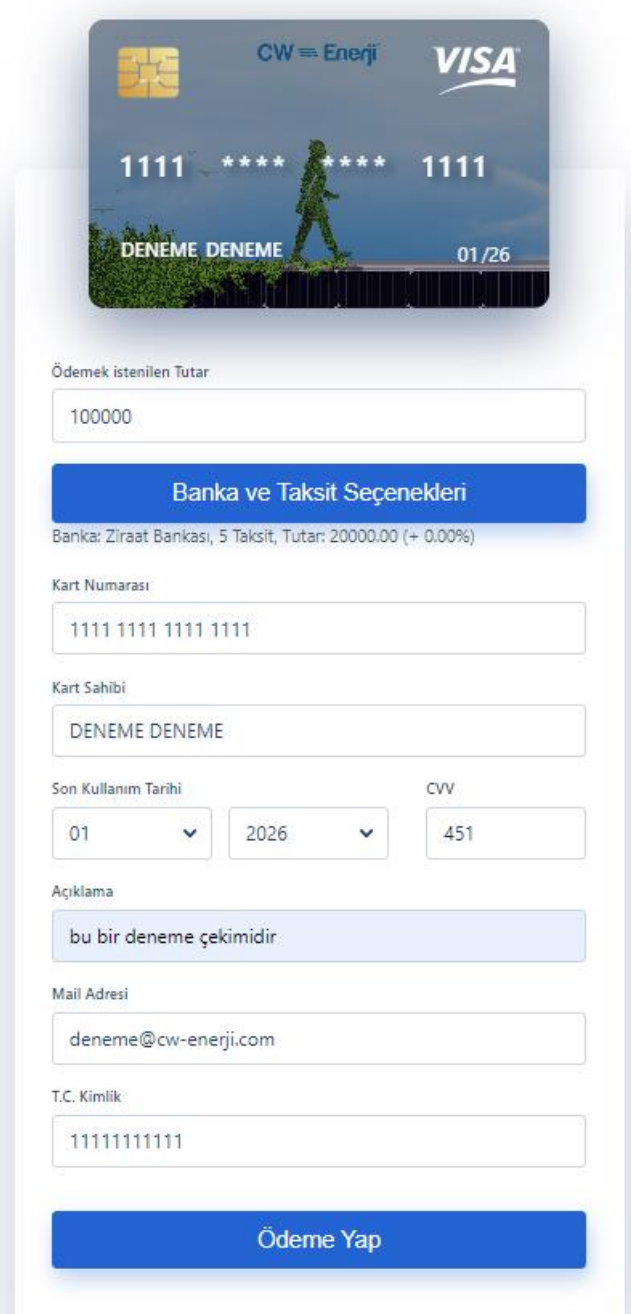

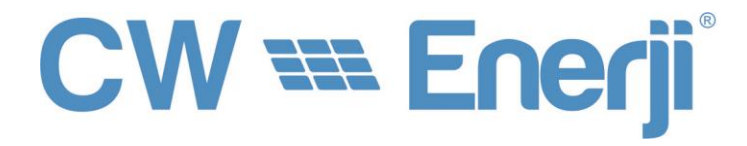

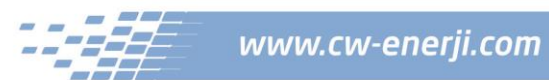

### **6.Hesap Bakiyemi nereden görebilirim?**

Hesap bakiyenizi "Bakiye" sekmesine tıklayarak Görüntüleyebilirsiniz.

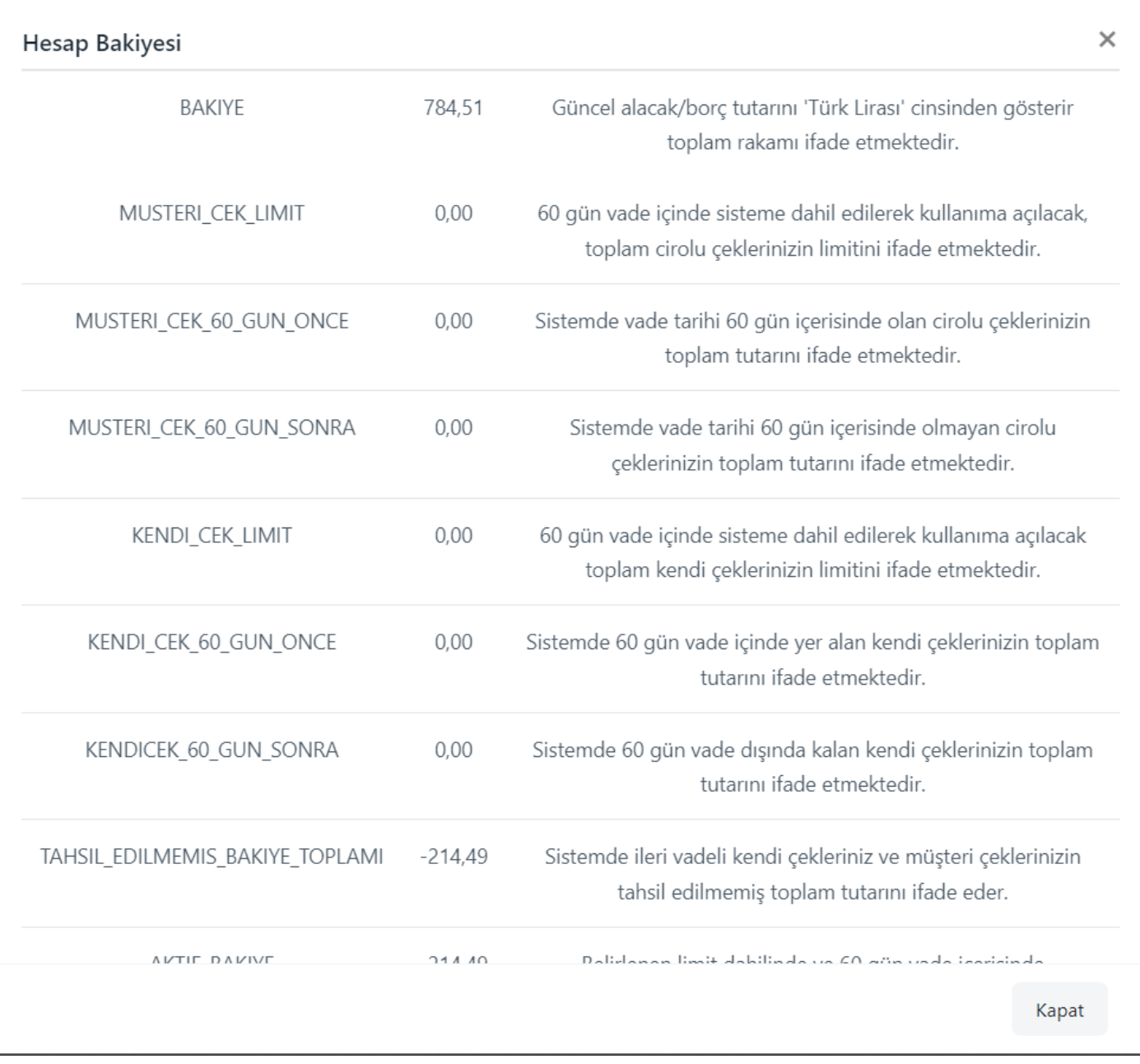

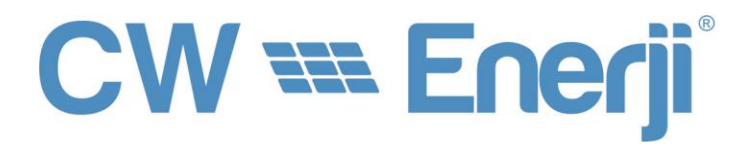

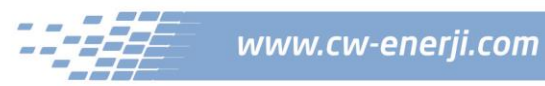

### **7. Nasıl alt bayi oluşturabilirim?**

Alt Satış Noktası sekmesinden alt satış noktalarınızı görebilirsiniz. Yeni alt satış noktası oluşturabilirsiniz. Alt satış noktasında tanımlanan adreslerine iletilen butona tıklayarak şifre belirleme sayfasına ulaşabilirsiniz. Sonrasında şifrenizi belirleyip sisteme mail adresiniz ile birlikte giriş yapabilirsiniz.

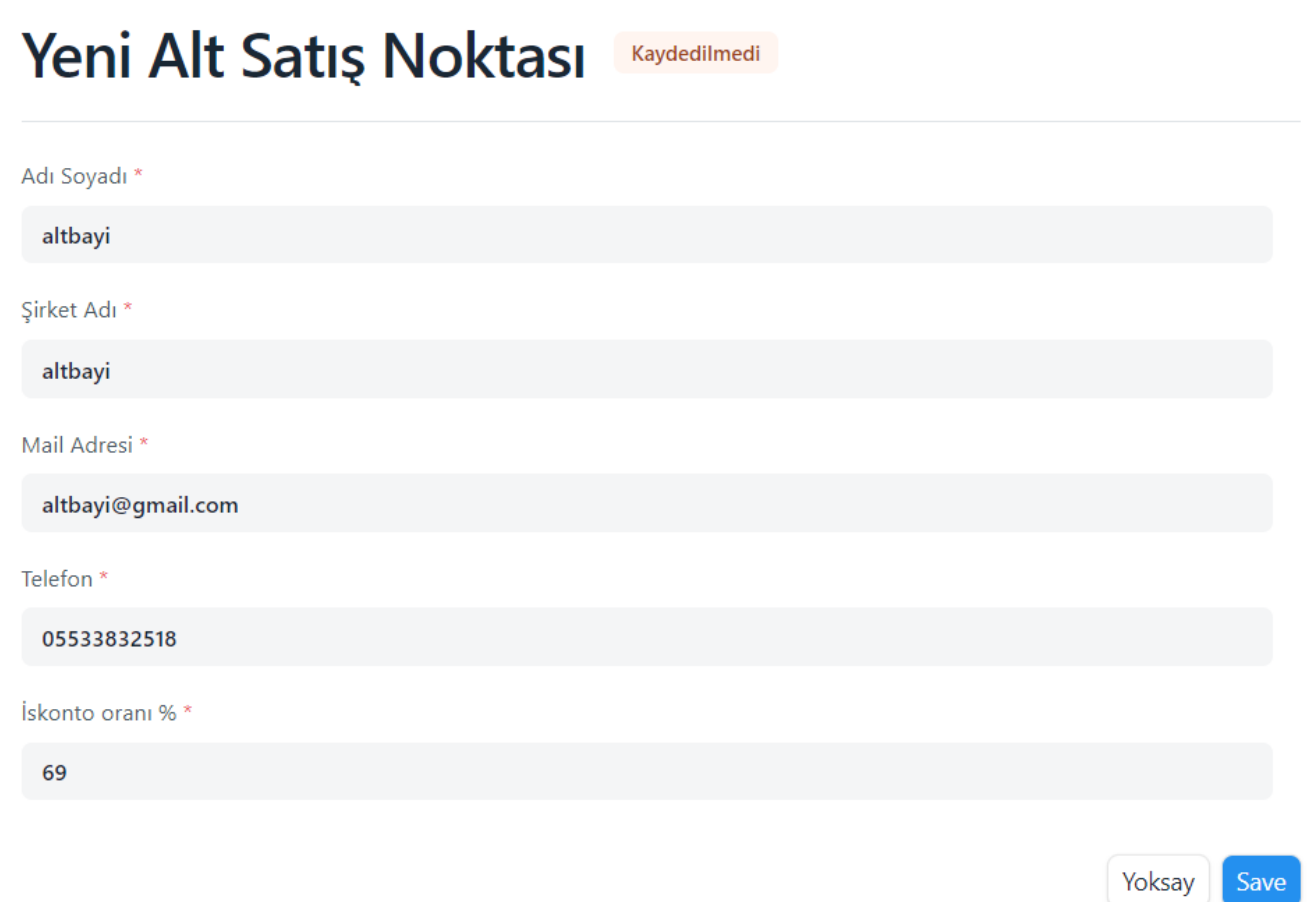

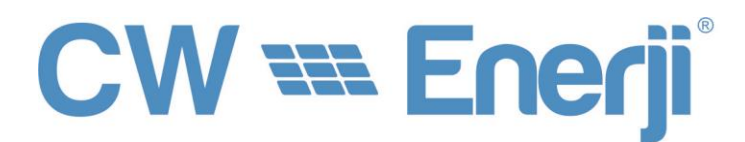

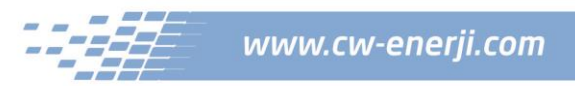

### **8. İndirme Merkezi**

İndirme Merkezi sekmesinden teknik dokümanlar, sertifikalar, garanti belgeleri ve CE belgelerini indirebilirsiniz.

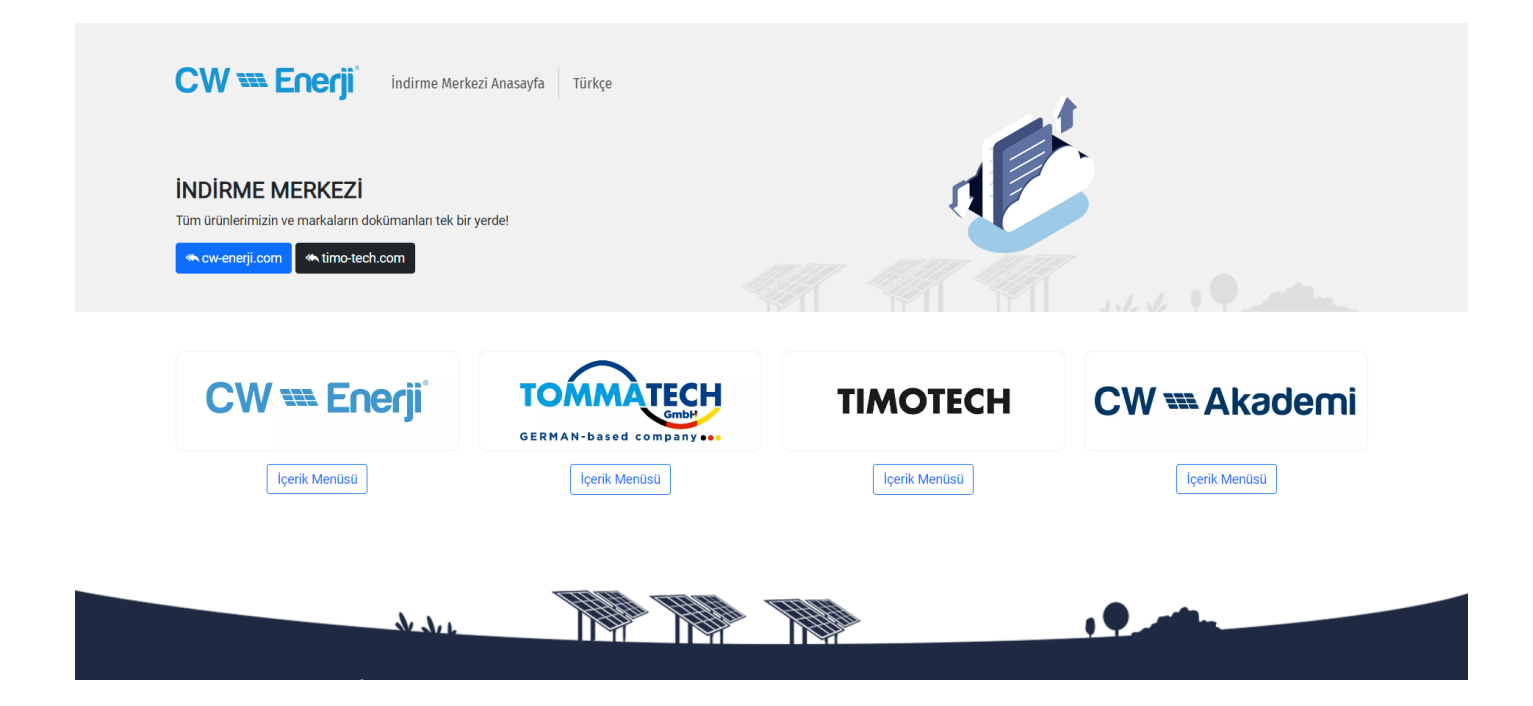

### **9. Dokümanlar**

Dokümanlar sayfasında ERP Kullanım Kılavuzu'na ve Genel Fiyat Listeleri'ne ulaşabilirsiniz.

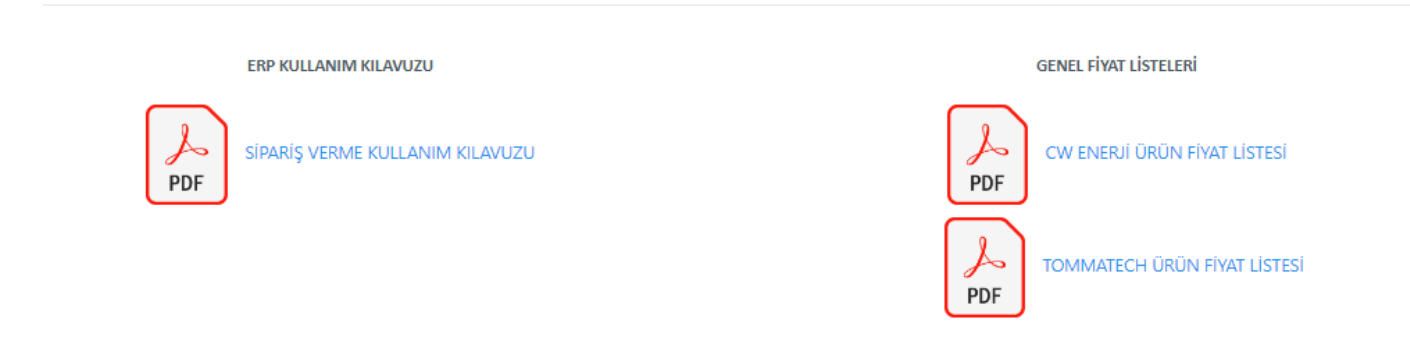

### **10. MTS**

Müşteri Takip Sistemi MTS sekmesine getirilecek olup, tüm işlemler buradan sağlanabilecektir.